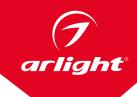

# APPLICATION KNX/EIB LED-DIMMER

## SR-KN0310-DIN

VER. 1.2.

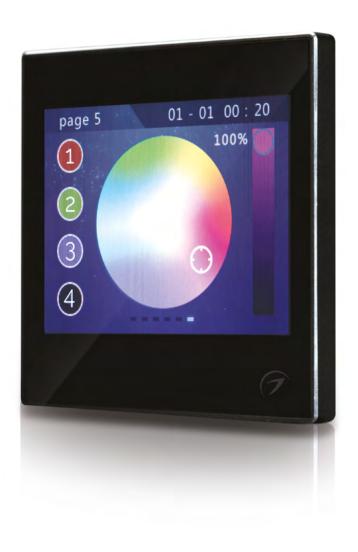

## **CONTENTS**

| 1. | PROJECT DESIGN AND APPLICATIONS                                                                                                    | 2                     |
|----|----------------------------------------------------------------------------------------------------|-----------------------|
| 2. | CONFIGURATION SOFTWARE SETTING DESCRIPTION                                                                                                    | 2                     |
| 3. | OPERATION INTERFACE AND ICON                                                                                                    | 2                     |
|    | 3.1. Main Control Interface 3.2. Intelligent Scene Mode 3.3.Time Setting & Time Switch Setting Menu 3.3.1. Time Setting Interface 3.3.2. Time Switch 3.4. Screen saver Clock Interface 3.5. Program Updating Interface | 2<br>2<br>2<br>2<br>2 |
| 4. | FUNCTIONS & APPLICATIONS                                                                                                    | 3                     |
|    | 4.1. Switching and Dimming 4.2. Shutters/blinds Control 4.3. Scenes Control 4.4. Customized Value Sending 4.5. Temperature Control                                                                                     | 3                     |

#### 1. PROJECT DESIGN AND APPLICATIONS

#### Features Overview

TFT main interface can be configured according to the users' needs, unrestricted buttons, and max. 10 pages of icons can be configured.

#### **Switching and Dimming**

The functions can be used for switching and dimming the lighting devices, the dimming and switching has feedback status value. Its dimming way uses absolute dimming.

#### Shutters/blinds Control

The function can be used for movement/lamella adjustment of a blind or a shutter, and the quantity of devices under control depends on the user.

#### **Scenes Control**

The function is used for recalling and storing a scene, and the quantity of devices under control depends on the user.

## **Customized Value Sending**

The function can be used for sending values of different data type. A group values can be send to bus via an operation, which include three values that may be different data type. Sending interval can be configured according to user needs.

#### Intelligent Scene

User can configure via PC software scene values for different time periods, 24 hours can be divided into max. 24 time periods, thus user can call different scenes in different time periods.

#### HVAC

HVAC is used to control indoor temperature. It adjusts the room temperature according to the measured temperature from the bus, as well as the usage and the requirement of the room.

## CONFIGURATION SOFTWARE SETTING DESCRIPTION

Reference the Introduction of Configure Software for the Touch Panel.

#### OPERATION INTERFACE AND ICON

### 3.1. MAIN CONTROL INTERFACE

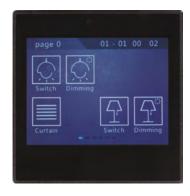

The main interface shows time and date, page name and functional buttons. Slide down the screen, there will be a key scene screen, click on the upper right corner setting button, you can modify the date and time, and on/off timer. Switching pages by sliding around.

#### 3.2. INTELLIGENT SCENE MODE

By sliding down from the main interface, it enters the intelligent scene interface; the main interface displays time and date, the name of scene, and the time setting button.

User can send in different scenarios in pre-set time period, to achieve the

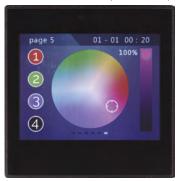

purpose of calling different scenarios for different time.

User can exit Intelligent Scene interface by sliding the screen up, and return to the main interface.

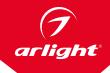

## 3.3. TIME SETTING & TIME SWITCH SETTING MENU

Click the time setting button in the upper right corner of the intelligent scene interface, and to enter time setting interface, as shown below:

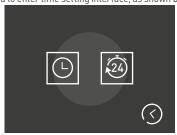

The left icon is used to set the current time and date, the right icon is used to set the timer switch.

#### 3.3.1. STAIRCASE LIGHTING FUNCTION

To set the current time and date, as shown below:

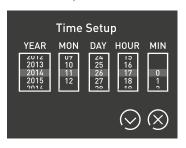

#### 3.3.2. TIME SWITCH

Clicking the icon can enable or disable the day timing function of weekly timer. It is valid for day mode and week mode.

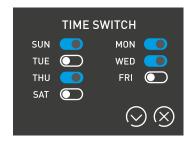

## 3.4. SCREEN SAVER CLOCK INTERFACE

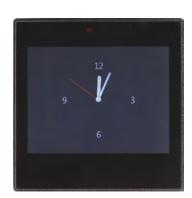

#### 3.5. PROGRAM UPDATING INTERFACE

When user inserts the SD card with project file into the slot, it will prompt, as shown below:

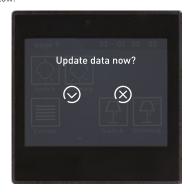

## 4. FUNCTIONS & APPLICATIONS

### 4.1. SWITCHING AND DIMMING

#### 1. Icon

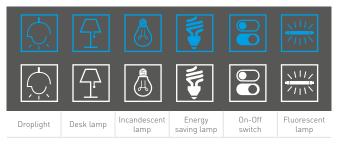

#### Without dimming icon

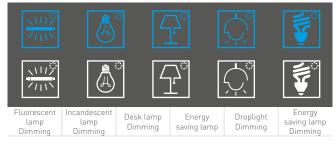

With dimming icon

#### 2. Operation Interface

Short press the button to send the switching telegram Long press the button for dimming (according to the parameters setting) See the figure as follows.

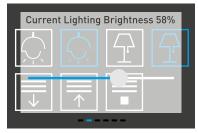

## 4.2. SHUTTERS/BLINDS CONTROL

#### 1. Icon

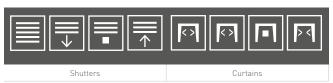

#### 2. Operation Interface

Short press the curtain button to enter its secondary interface, showing as follows.

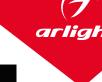

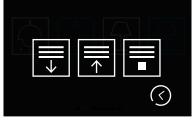

Depending on the configuration of the software parameters, in blinds/curtains mode, two or three buttons can be configured.

General, two or three buttons are suitable for the blinds, if two buttons, move up or down the blinds via a short operation, and adjust slats or stop move via a long operation; if three buttons, stop move can be carried out via a single button. For curtains, commonly used three buttons, all open, close or stop the curtain are carried out via short operation.

Click the bottom right button to return to a main interface.

#### 4.3. SCENES CONTROL

#### 1. Icon

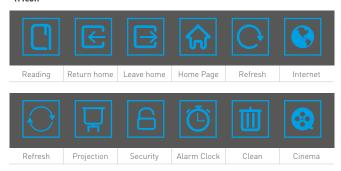

#### 2. Operation Interface

Short-press to call scenes

Long press to enter the secondary interfaces, asking whether to save the scene (depending on the parameter settings), showing as the below figure.

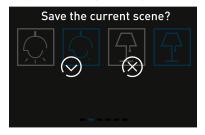

Click on the button of showing effect picture, return to the main interface.

### 4.4. CUSTOMIZED VALUE SENDING

#### 1. Icon

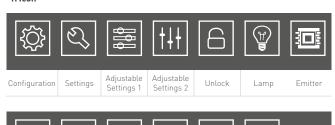

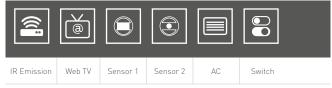

### 2. Functions

Click the button to send a group of different types of data telegrams. (According to the parameters setting).

## 4.5. EMPERATURE CONTROL

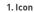

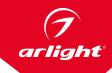

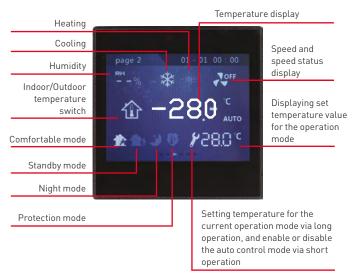

#### 2. Functions

**Humidity**: by bus telegram to update values.

Heating/Cooling: configure temperature control system through the configuration software. If set as heating/cooling system, user can click to switch between heating and cooling. When click the icon, the set temperature of the current operation mode, heat/cool status and stop control telegram will be sent to the bus. The heat and cool also be switched via the bus.

**Speed**: Long press its icon to enter the fan speed setting interface. After setting, the new value will be updated in the interface. Short-press to switch to OFF, AUTO (if you enable the fan speed automatic mode in the parameter).

Indoor/outdoor Temperature: the indoor/outdoor temperature can be obtained via the bus. Click the icon to switch to display indoor or outdoor temperature, and users can set automatic switching time in the configuration software. The indoor temperature is also obtained via a temperature sensor integrated within the panel, and can set a correction value via the parameter.

**Working Modes**: user can switch the current mode by clicking the icon. When clicking the icon, the current operation mode and its set temperature will be sent to the bus. The operation mode can be also updated via the bus.

 $\label{temperature} \textbf{Temperature Setting: } long-press it to set the current mode temperature range of 5 to 40 degrees Celsius, short-press it to enable or disable the auto control mode.$